## 3D ábrázolás

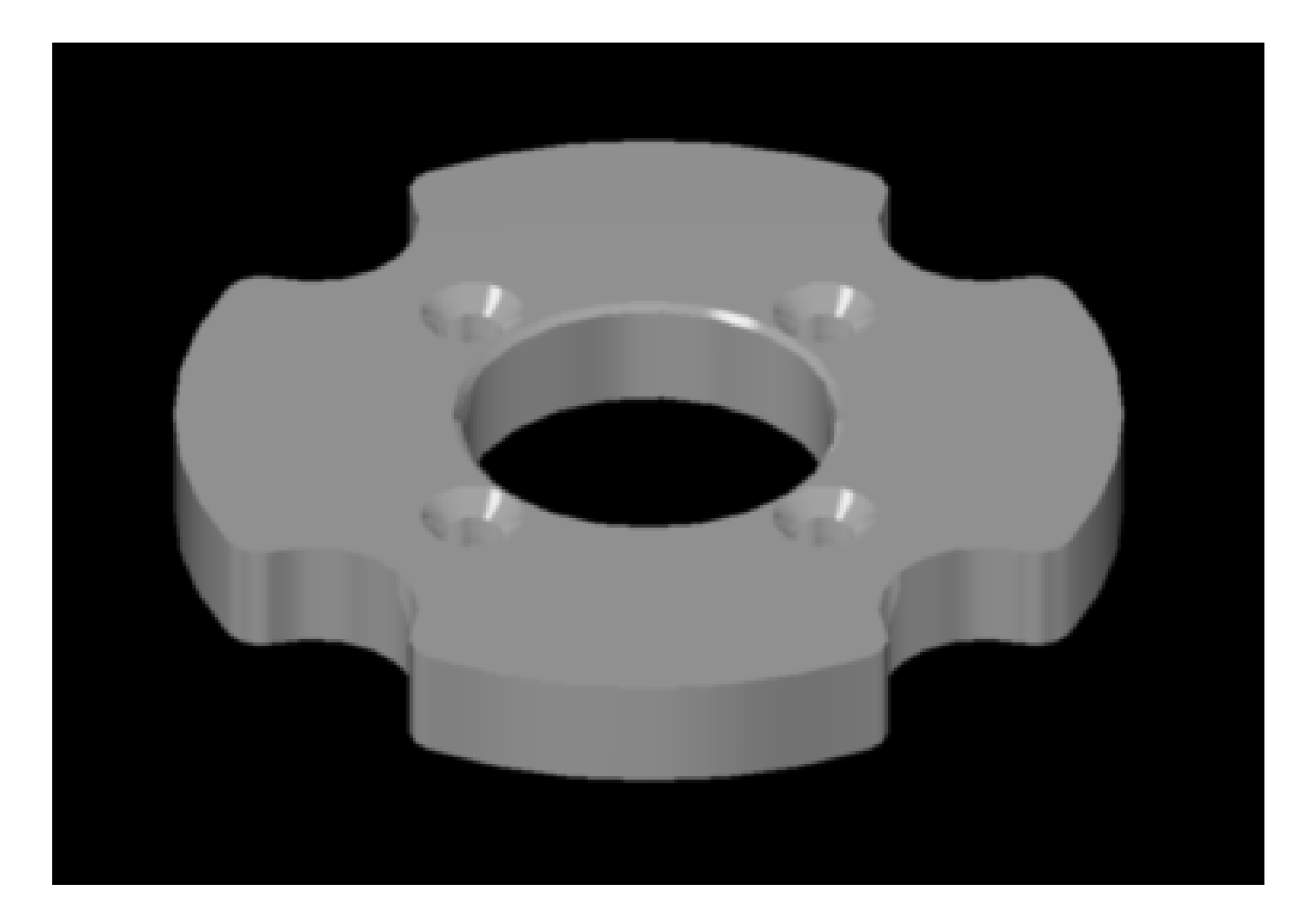

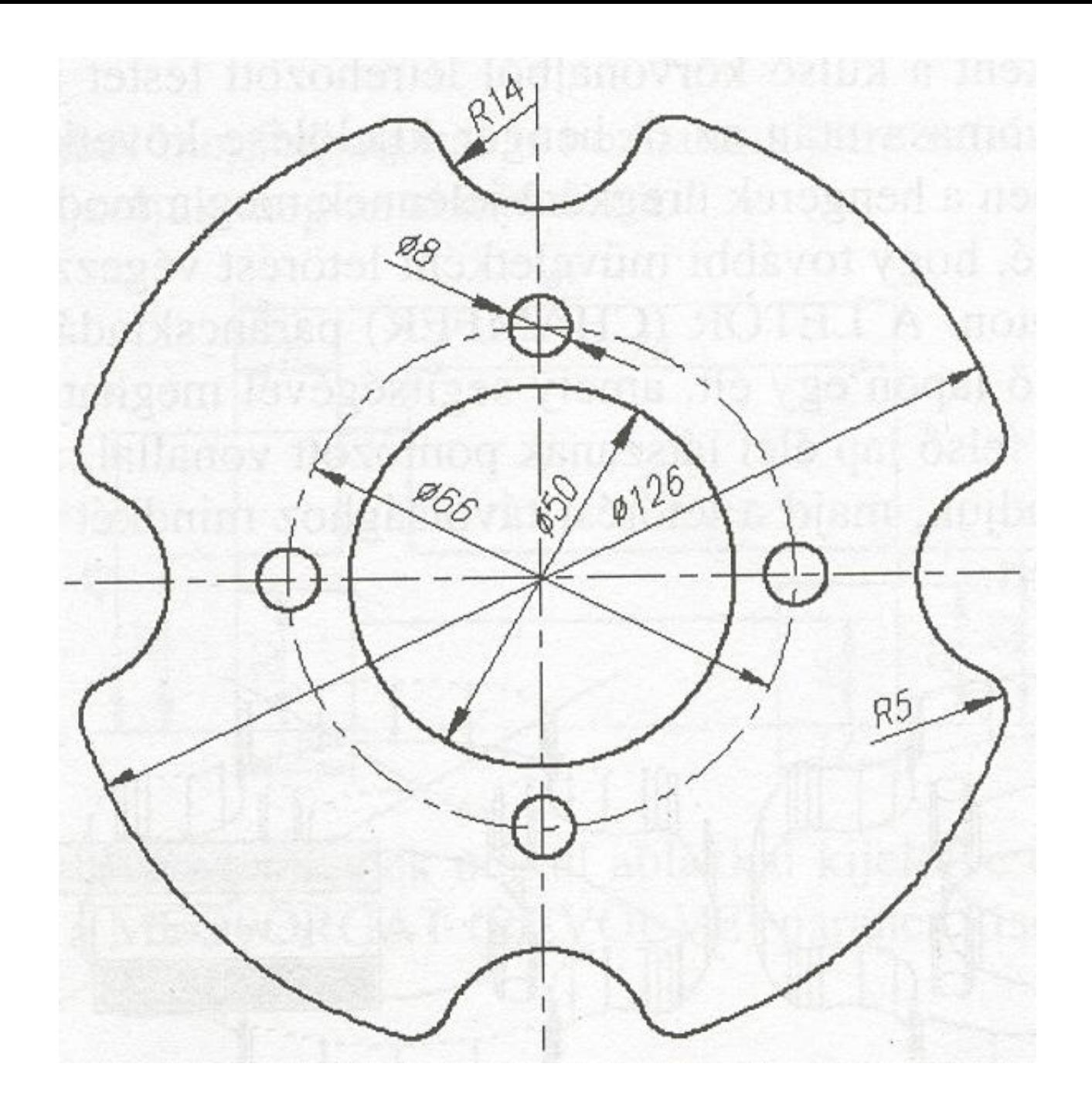

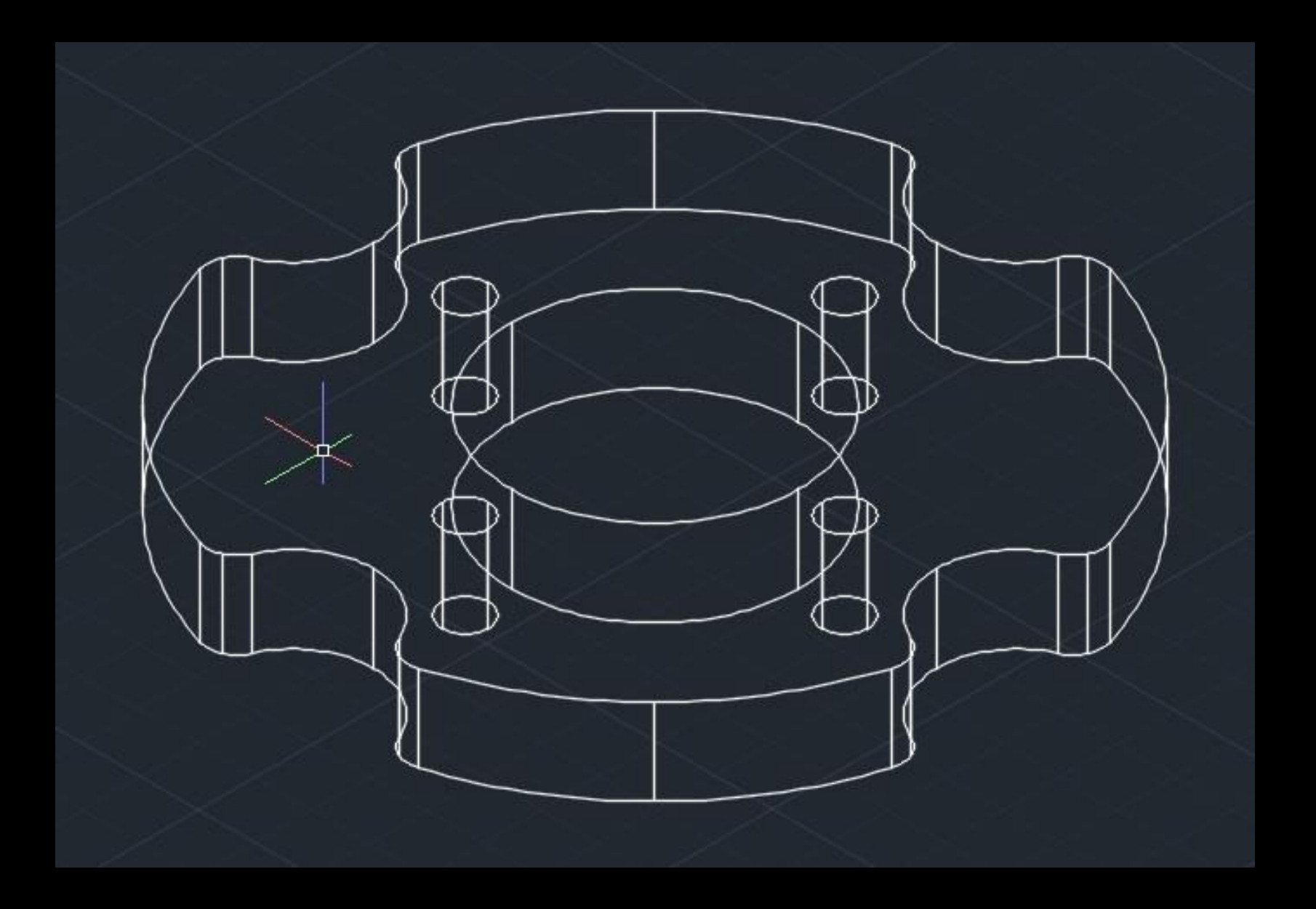

## A rajz elkészítésének lépései

A térbeli modellek létrehozása a síkbeli rajzokon látható méretek szerint készülhetnek.

A szilárdtestmodellek létrehozásának egyik gyakorlati módja a síkbeli rajz átalakítása, amely történhet kihúzással is.

Mielőtt elkezdene rajzolni érdemes bekapcsolni a GYORSELÉRÉSŰ ESZKÖZTÁR, MENÜSOR MEGJELENÍTÉSE parancsát, az alábbi ábra

szerint.

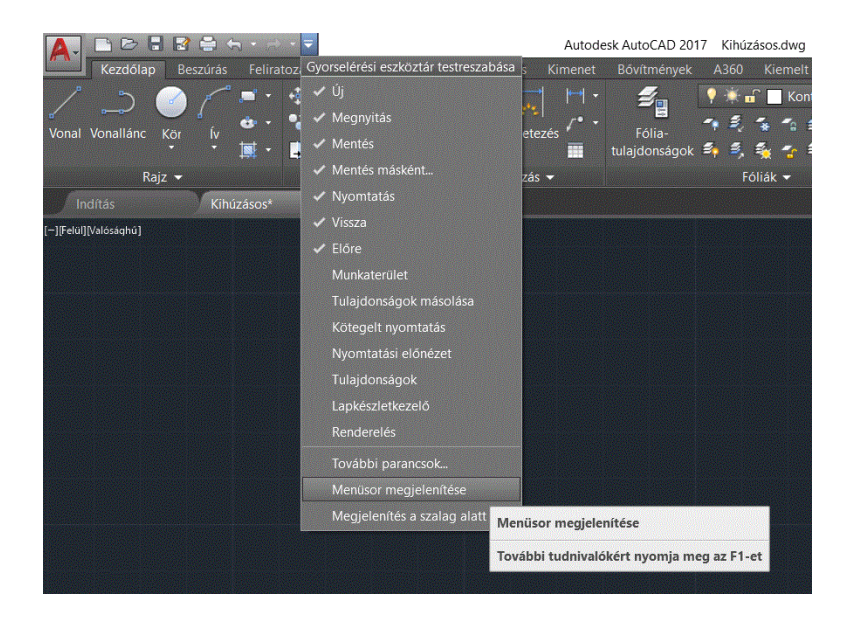

Elsőként kérem rajzolja le a fenti ábrát, a szükséges fóliák alkalmazásával. A testmodell létrehozásához a méretekre nincs szükség, és ki kell kapcsolni a szimmetriatengelyt tartalmazó fóliát.

A kihúzás csak zárt, egyetlen hurkot alkotó elemekből történhet, ezét a külső határolóvonalat lemezzé kell alakítani. A körök alkalmasak lennének a kihúzásra, de egyszerűbb, ha a LEMEZ parancs kiadása után az egész rajzot kijelöljük egy ablakkal, az alábbi ábra szerint.

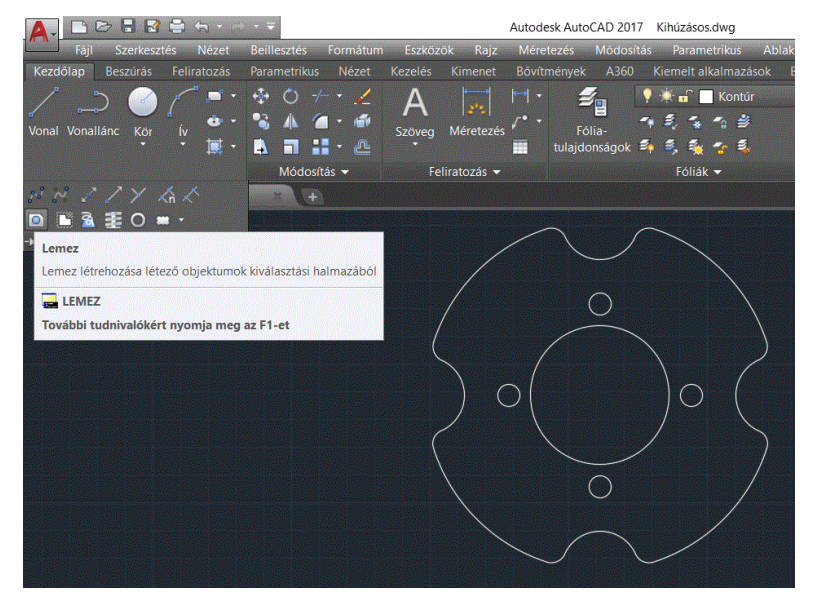

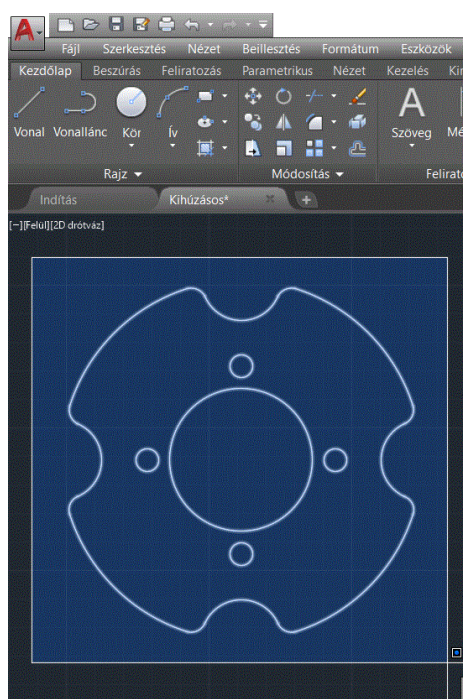

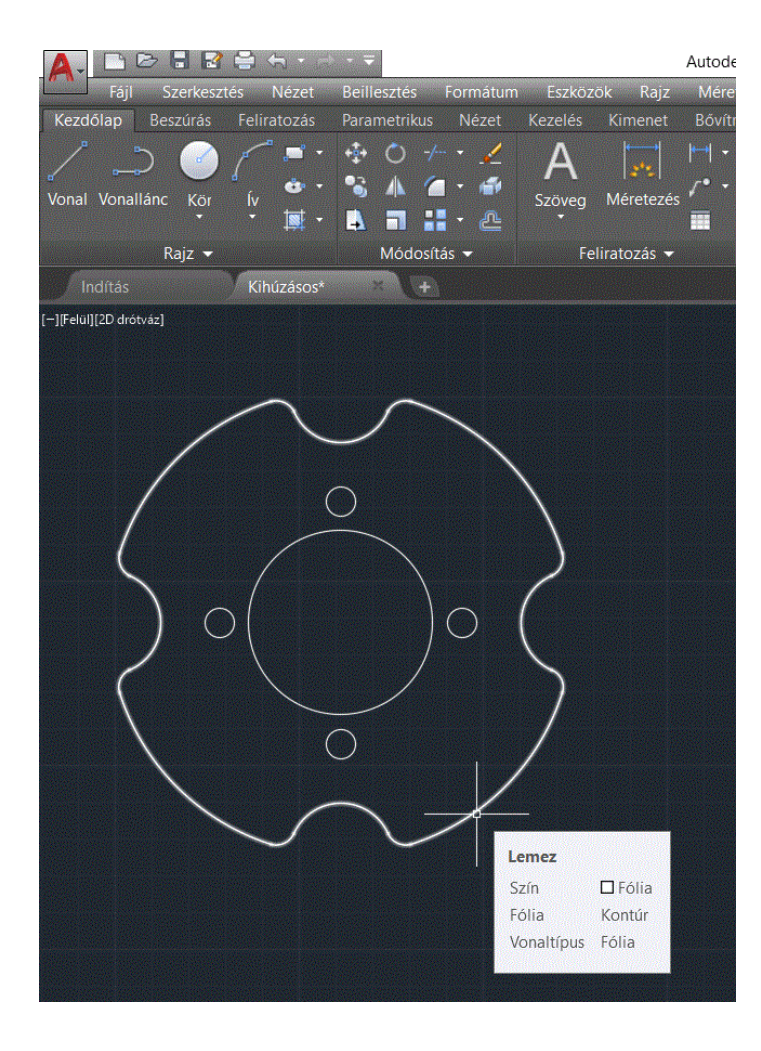

A létrejövő 6 lemezt (kontúr + 4 db kör + a középső nagy kör) a KIHÚZÁS paranccsal alakítjuk testmodellé, amelyhez egyetlen ablakkal mindent kijelölhetünk, majd a magasság értékét adjuk meg 15 egységre, a szűkítési szög pedig 0 fok.

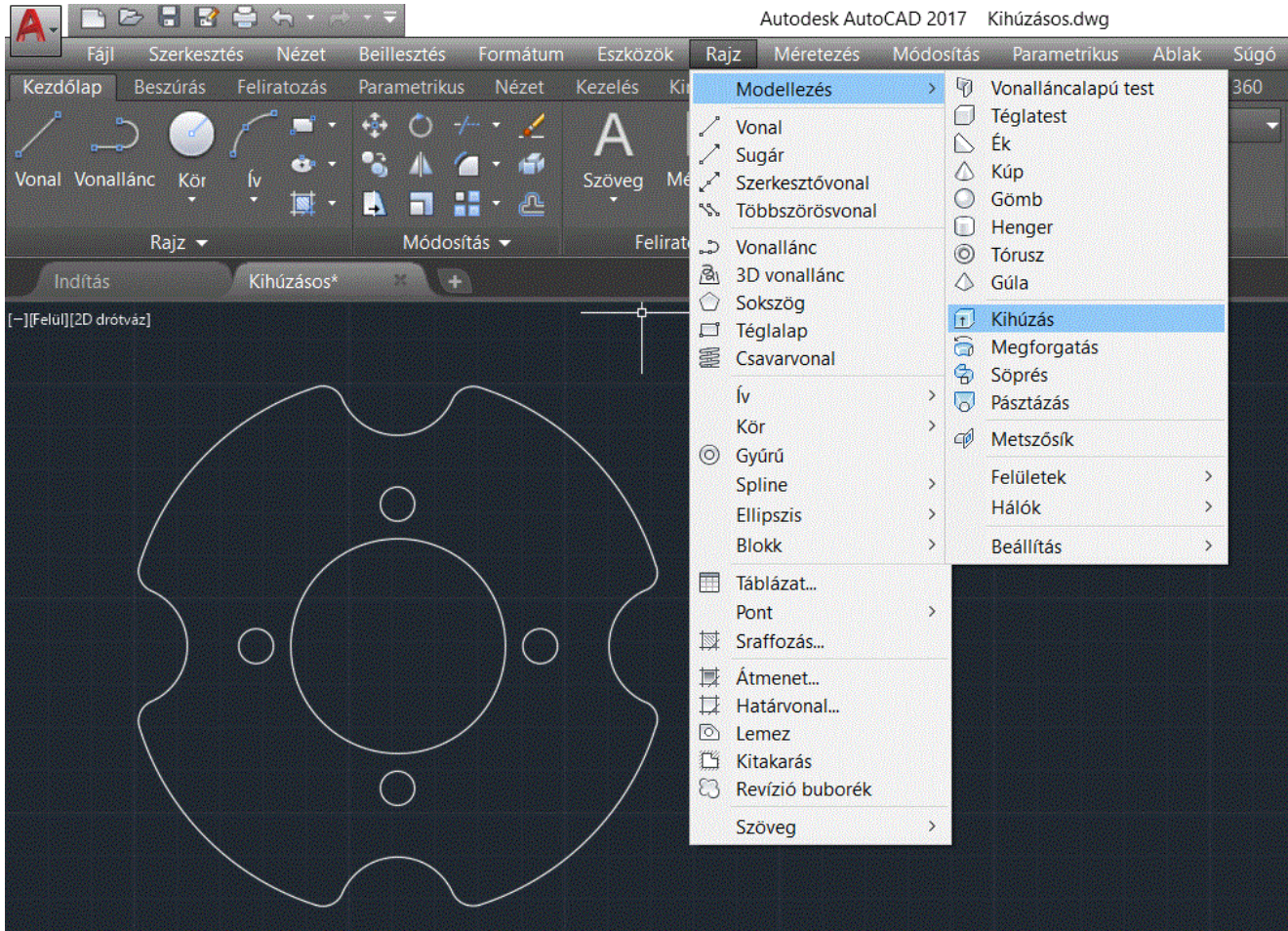

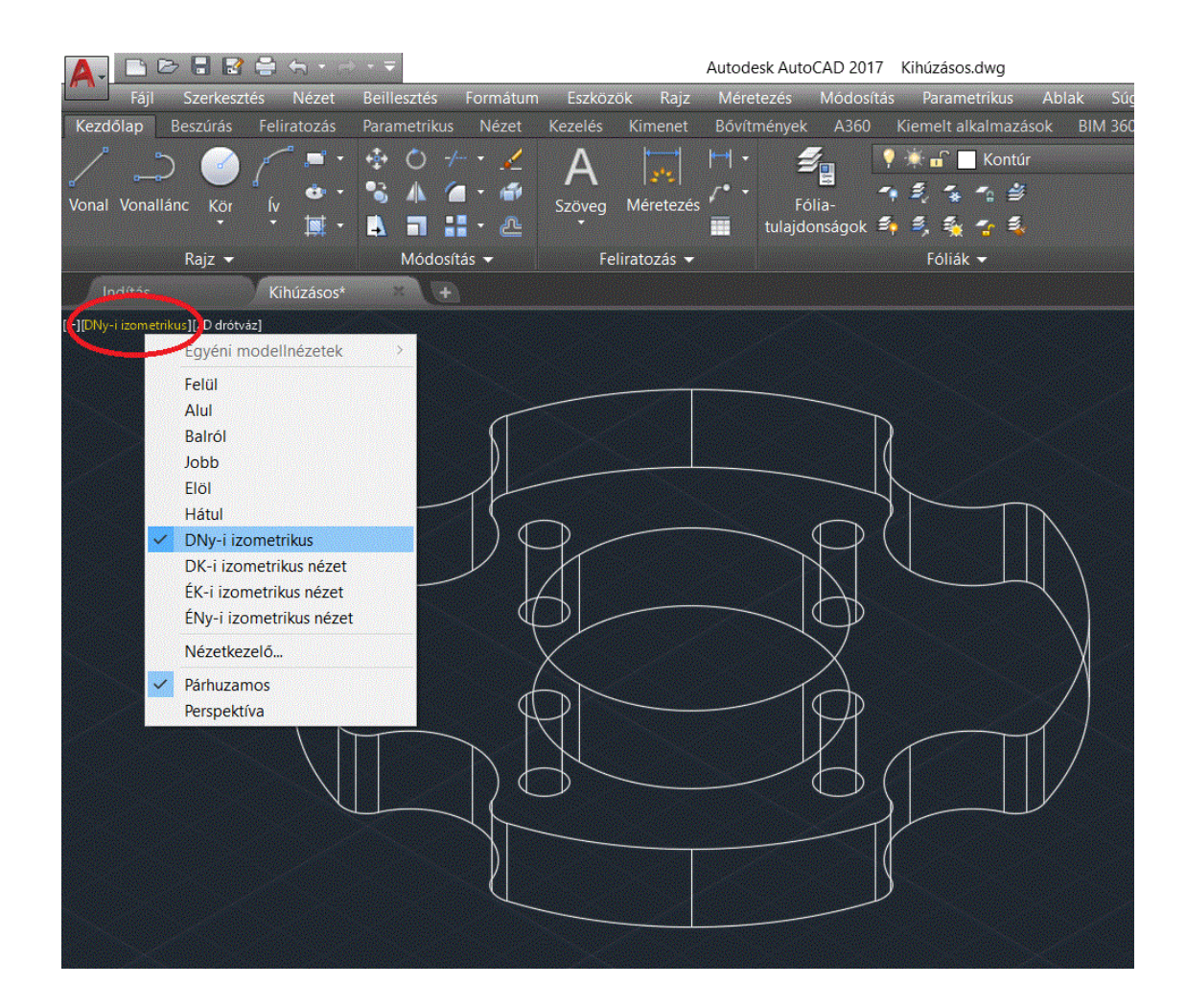

A kihúzás eredményét a DNy-i izometrikus nézet beállításakor láthatjuk.

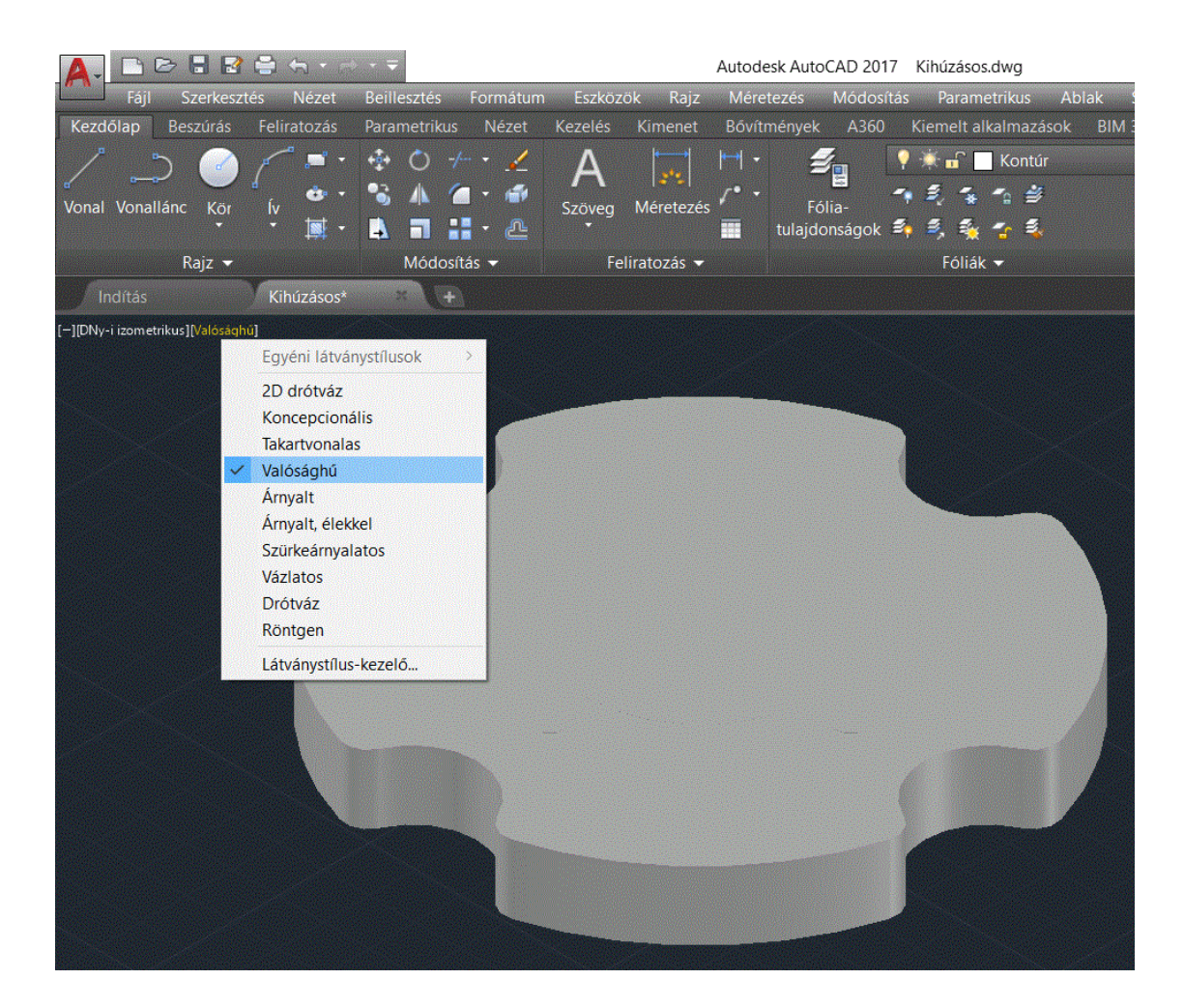

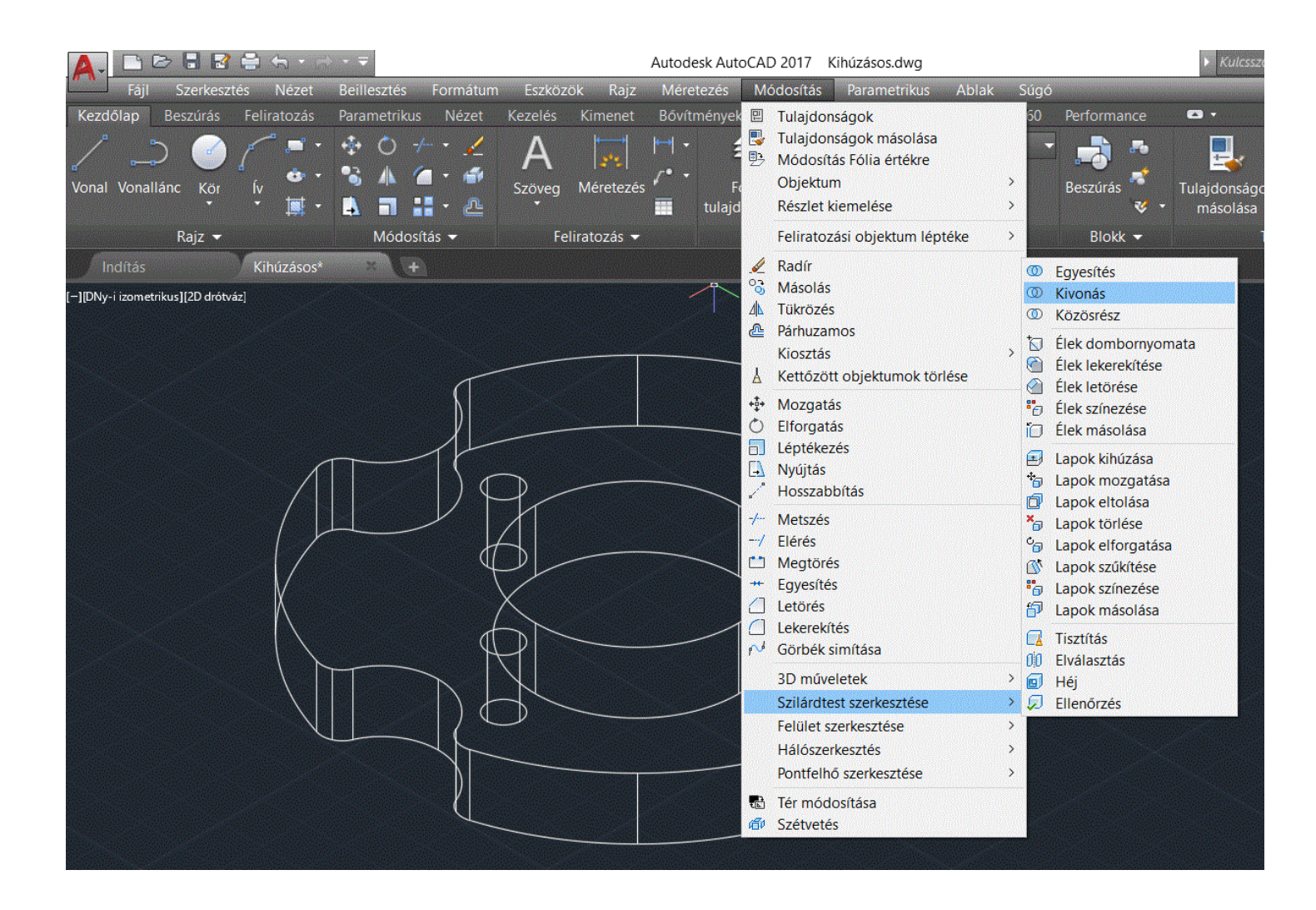

A hat önálló szilárdtestből a KIVONÁS parancs alkalmazásával egyetlen testet hozunk létre.

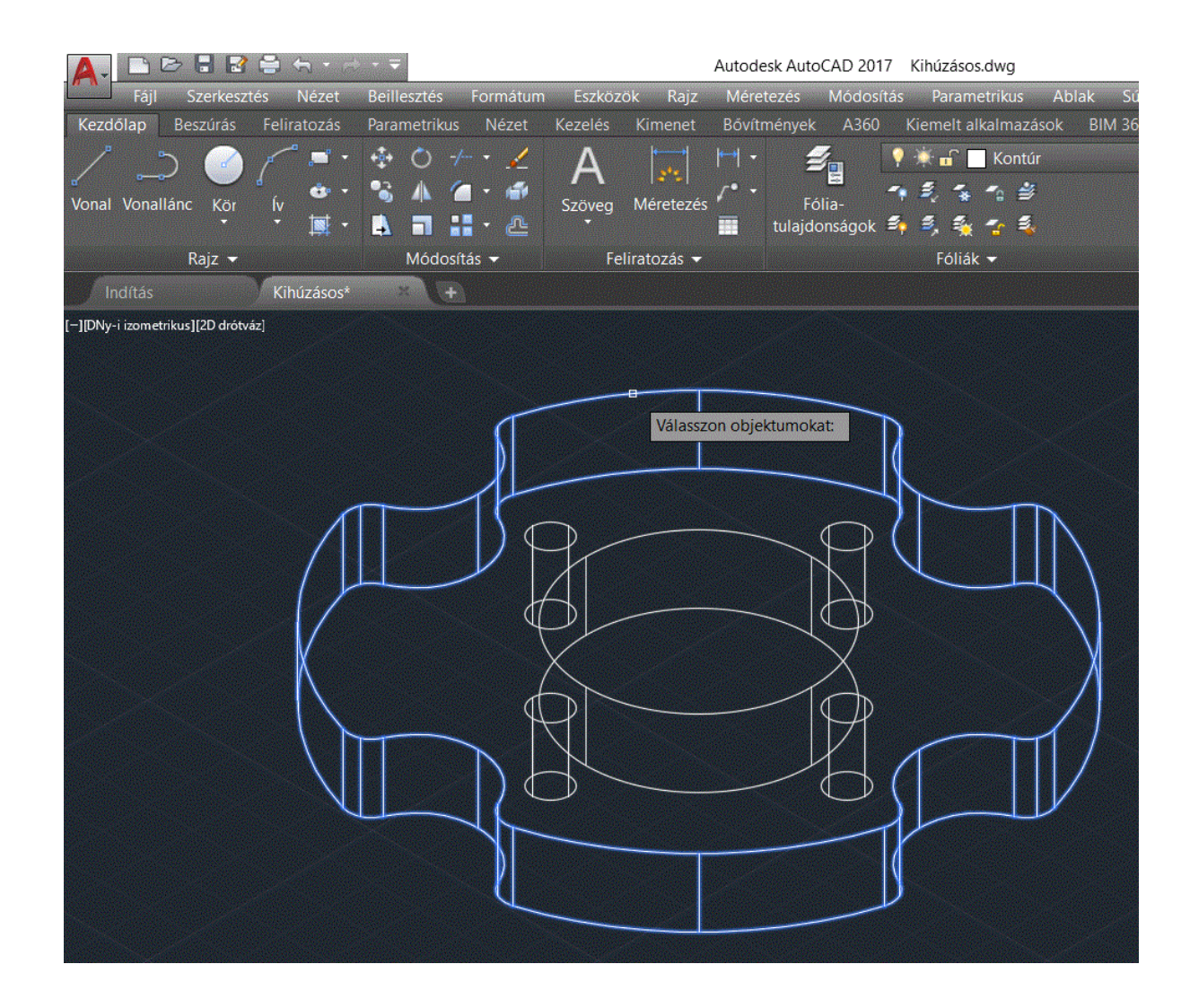

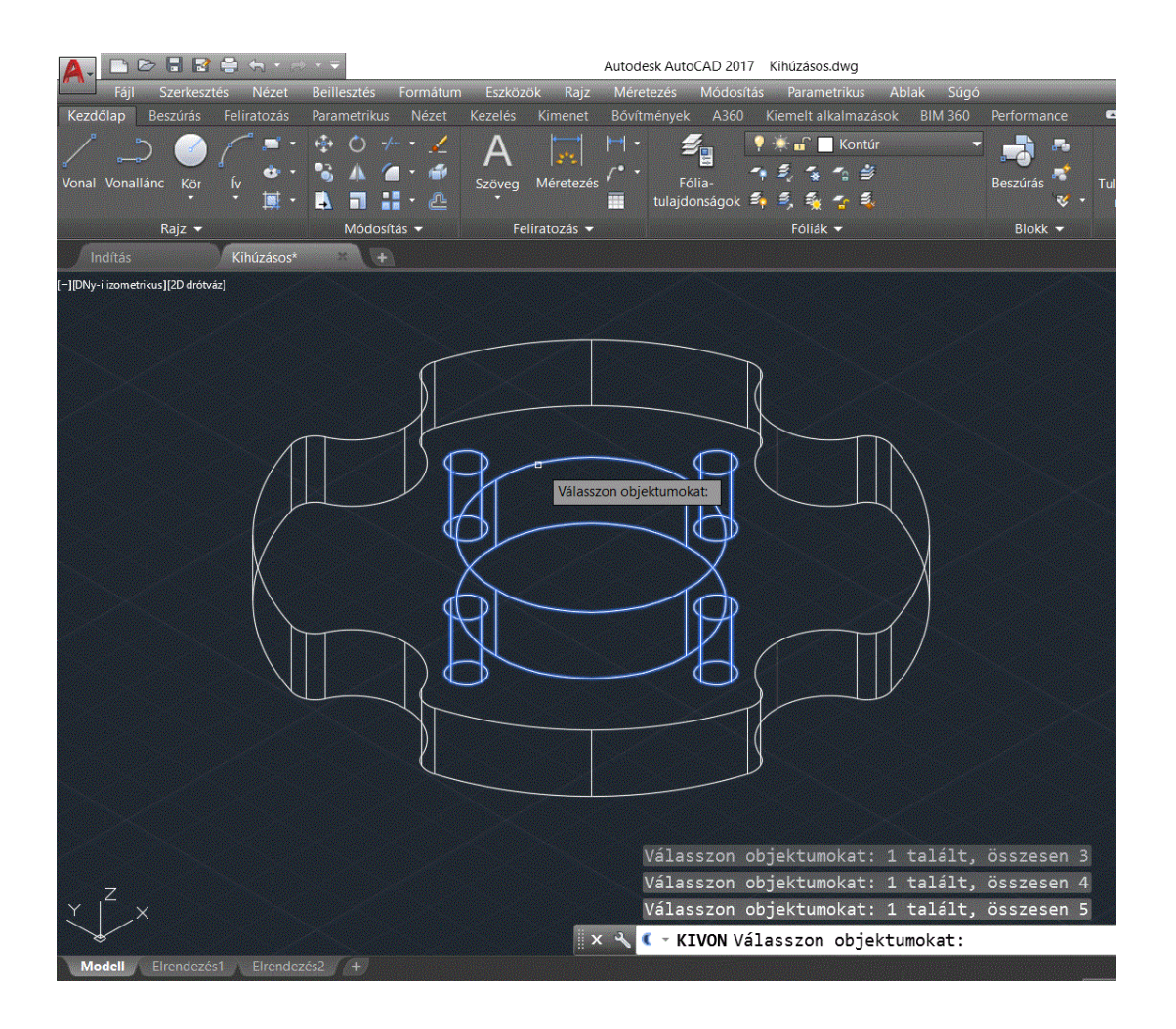

A parancs kiadása után forrásobjektumként a külső körvonalból létrehozott testet jelöljük ki, majd az Enter megnyomása után az öt henger kijelölése következik. A parancs lezárását követően a hengerek üregként jelennek meg a modellben.

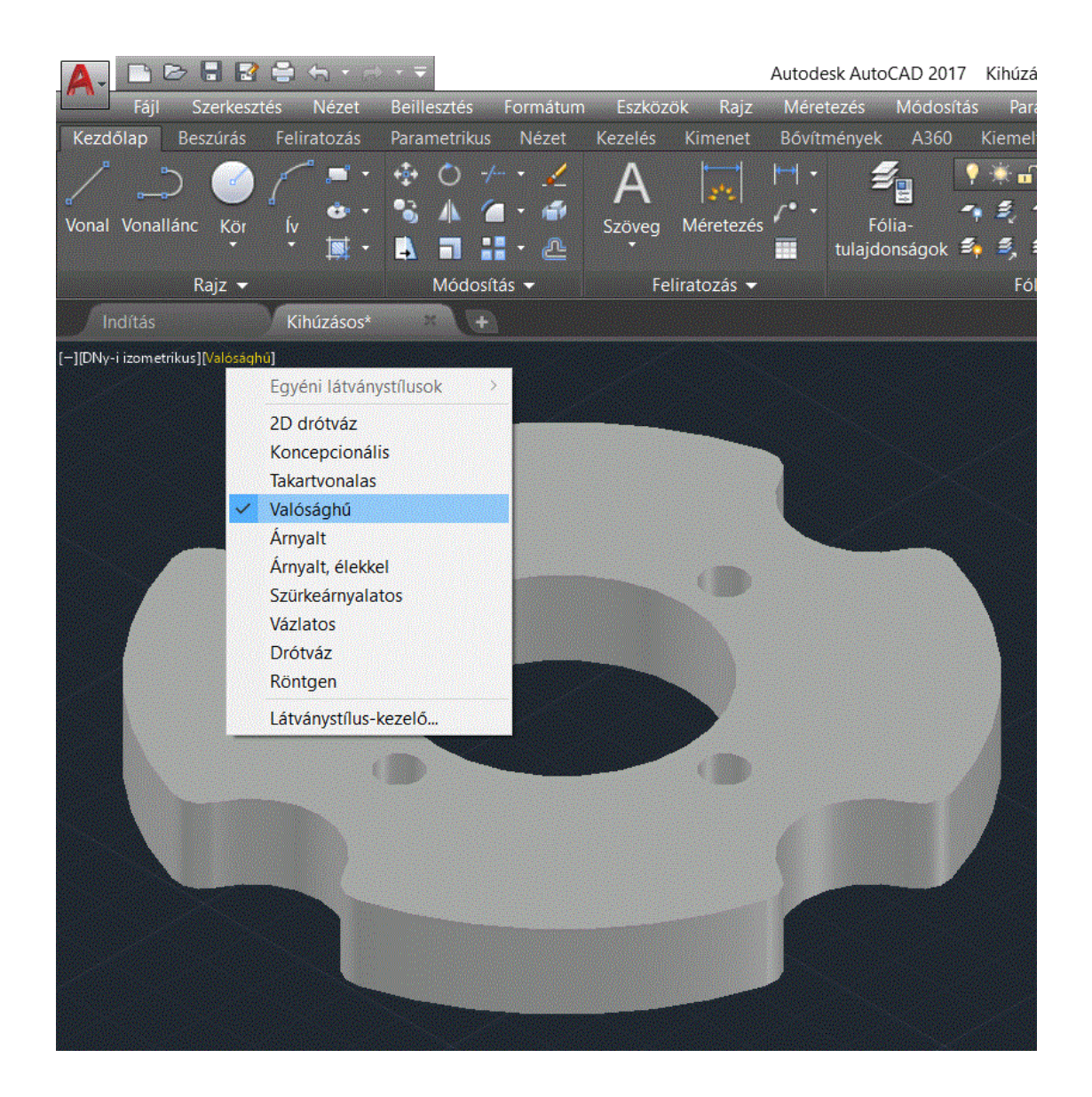

## Ez teszi lehetővé, hogy további műveletként letörést végezzünk a négy azonos méretű furaton.

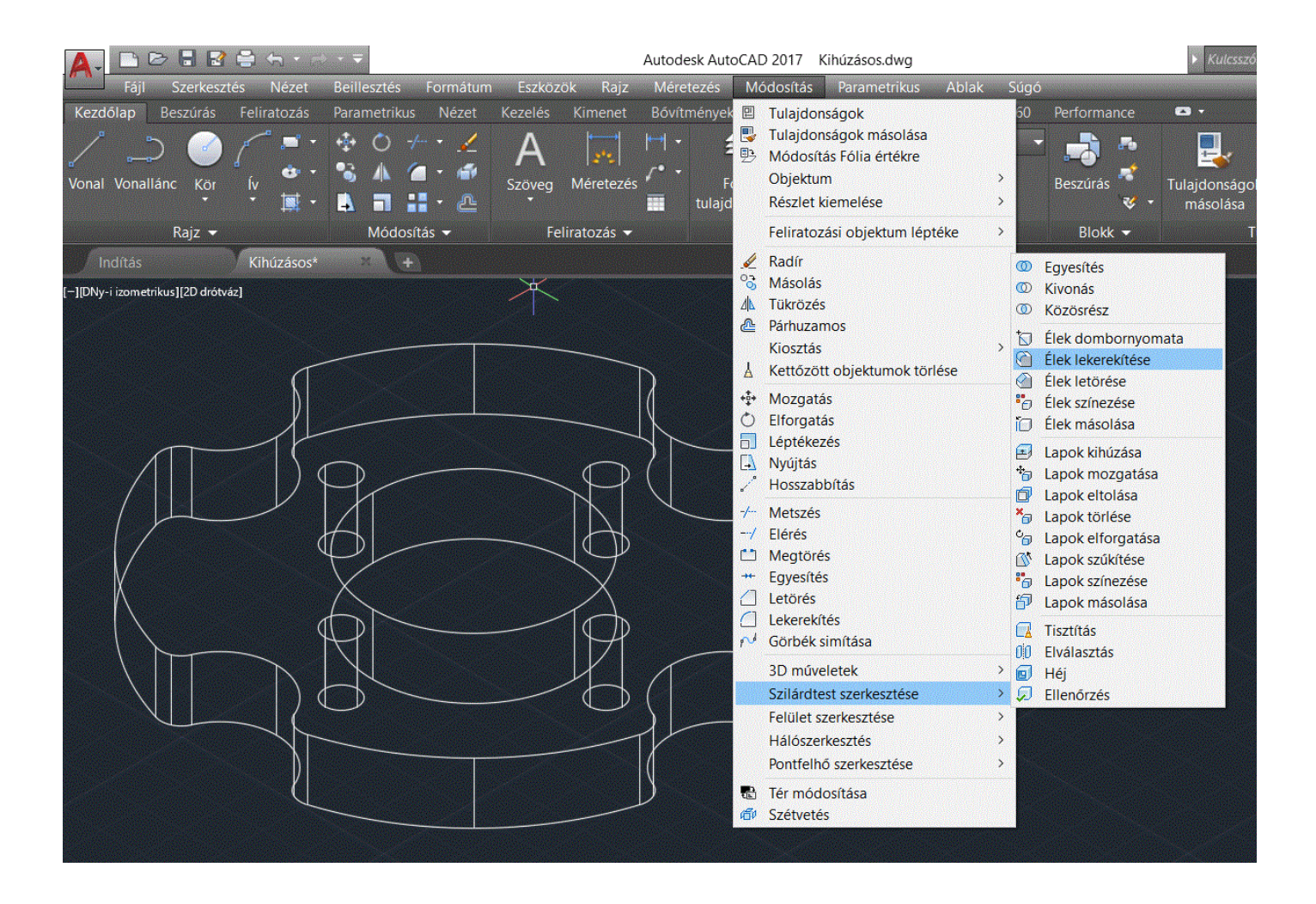

Az ÉLEK LEKETEKÍTÉSE parancs kiadását követően megadjuk a lekerekítési sugár értékét (3), majd az Enter leütése után kiválasztjuk a lekerekíteni kívánt éleket, és végül az Enter kétszeri megnyomásával zárjuk a parancsot.

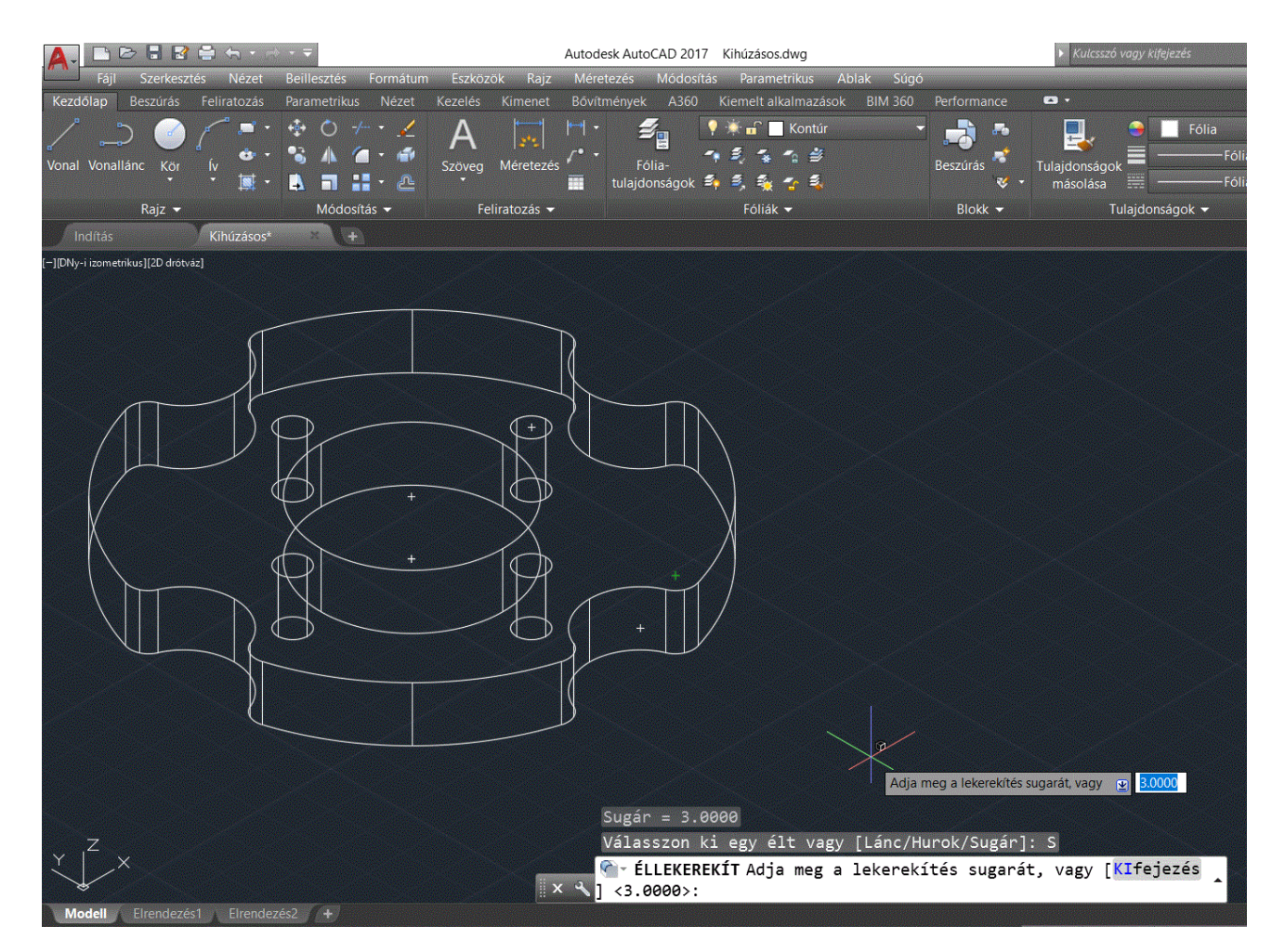

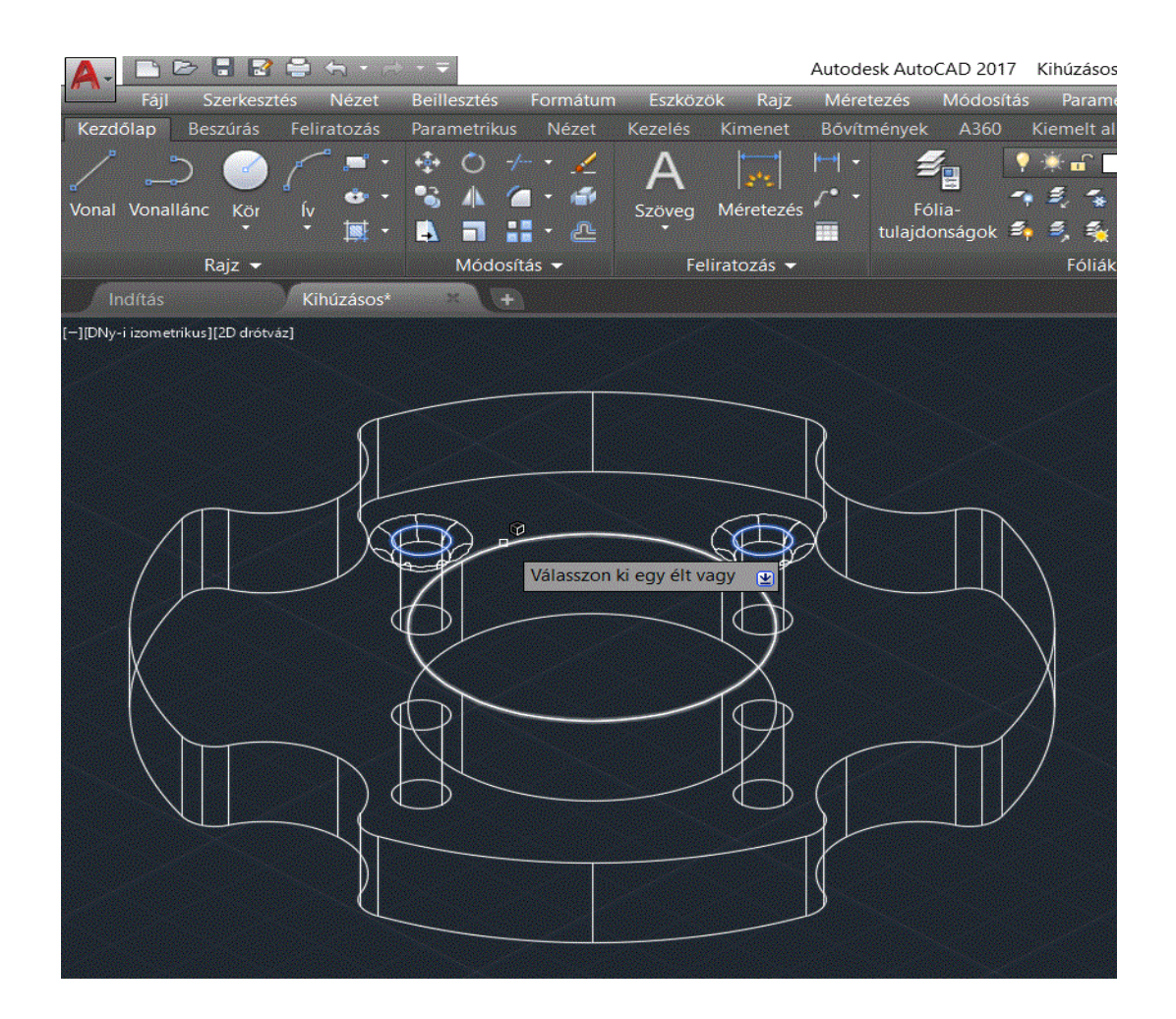

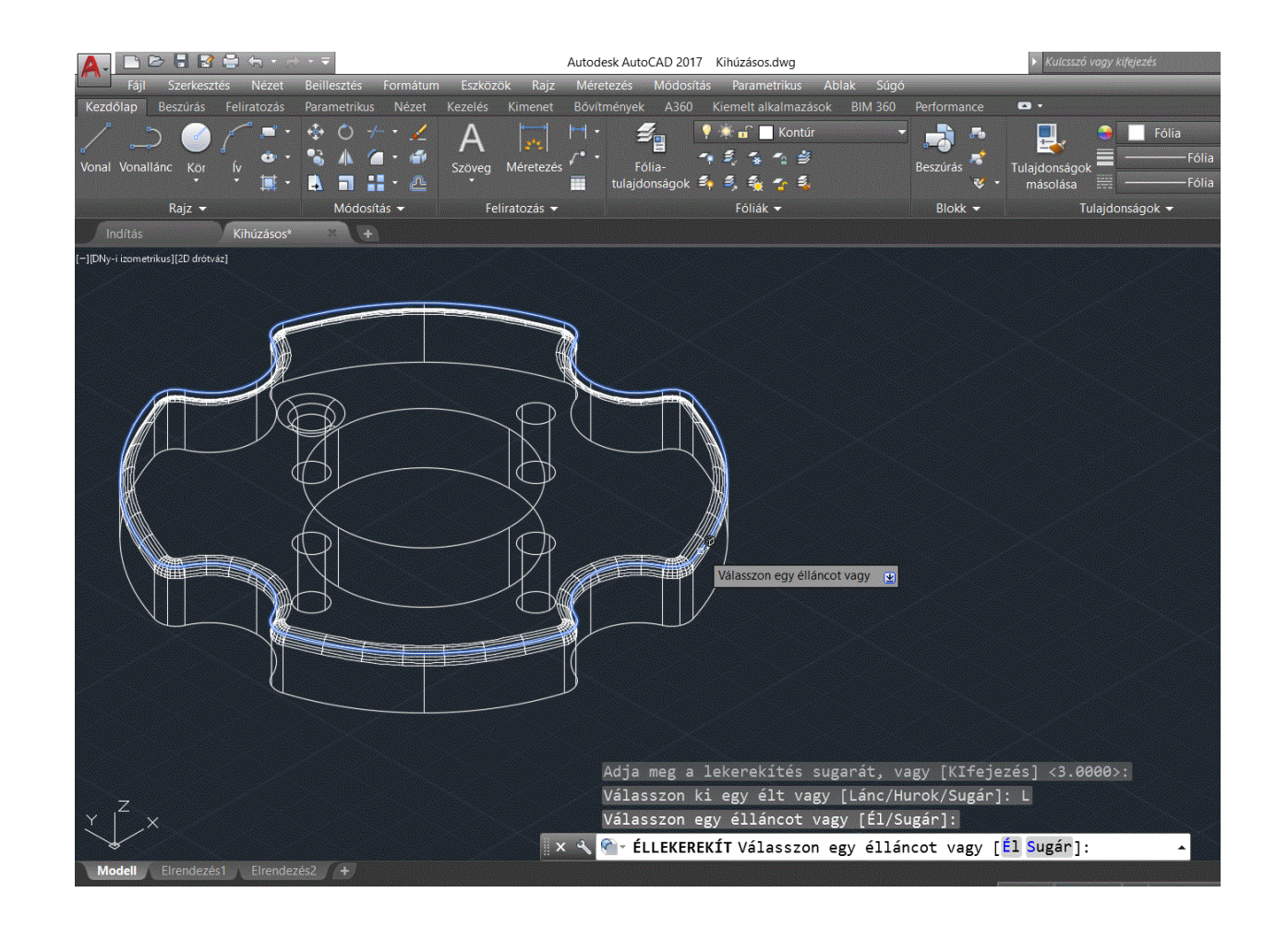

A külső él lekerekítésénél a MÓDOSÍTÁS / SZILÁRDTEST SZERKESZTÉSE / ÉLEK LEKEREKÍTÉSE parancs kiadása után az alsó parancssorban a SUGÁR alparancsot kell választani, megadjuk a (3) értéket, lezárjuk az Enterrel és utána ugyaninnen a LÁNC alparancsot választva kijelöljük a rajzunk külső élét, és egyben lekerekíti az egészet.

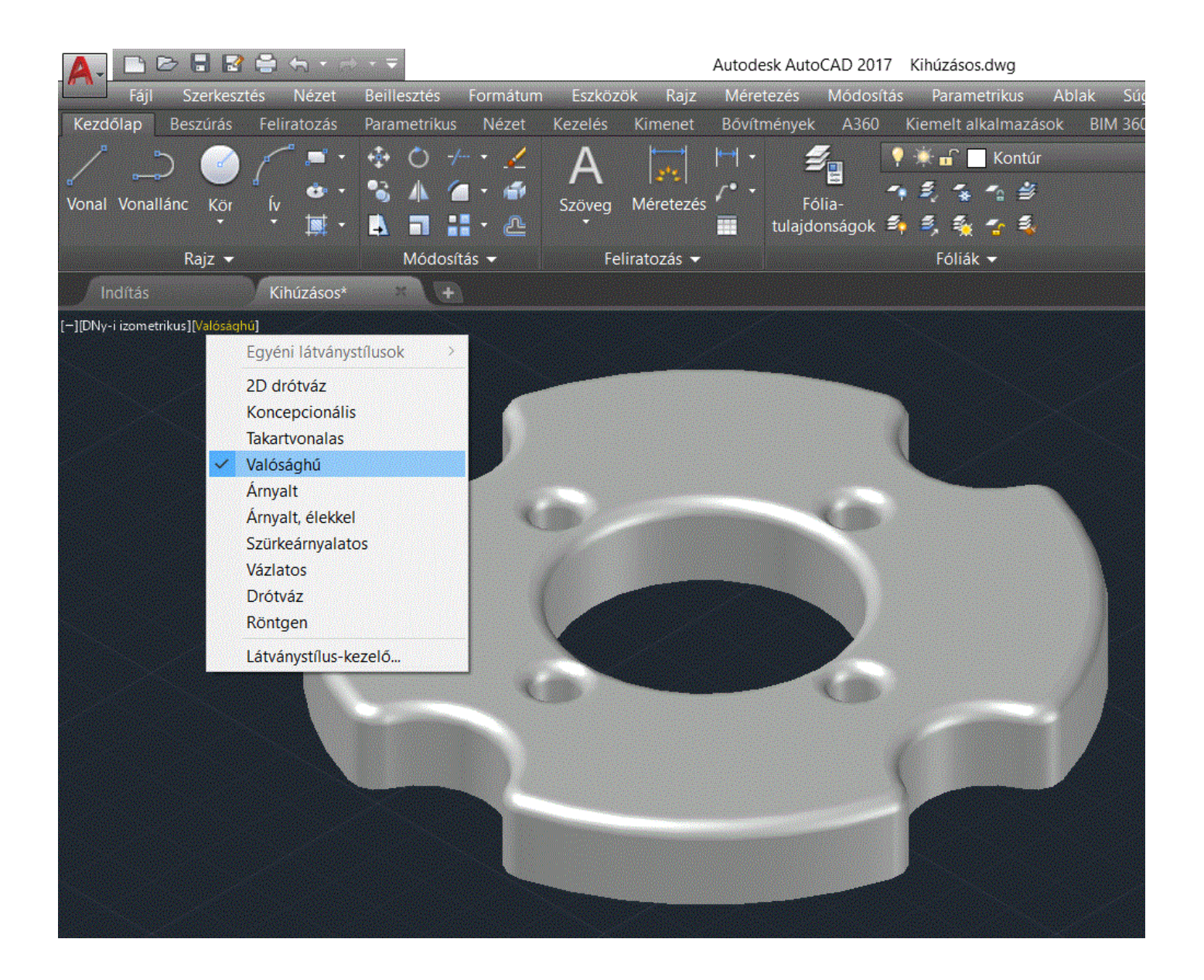

## Végül, ha az ábrán látható parancsot megadja az elkészült 3D-s rajzát bármely irányba megtudja forgatni.

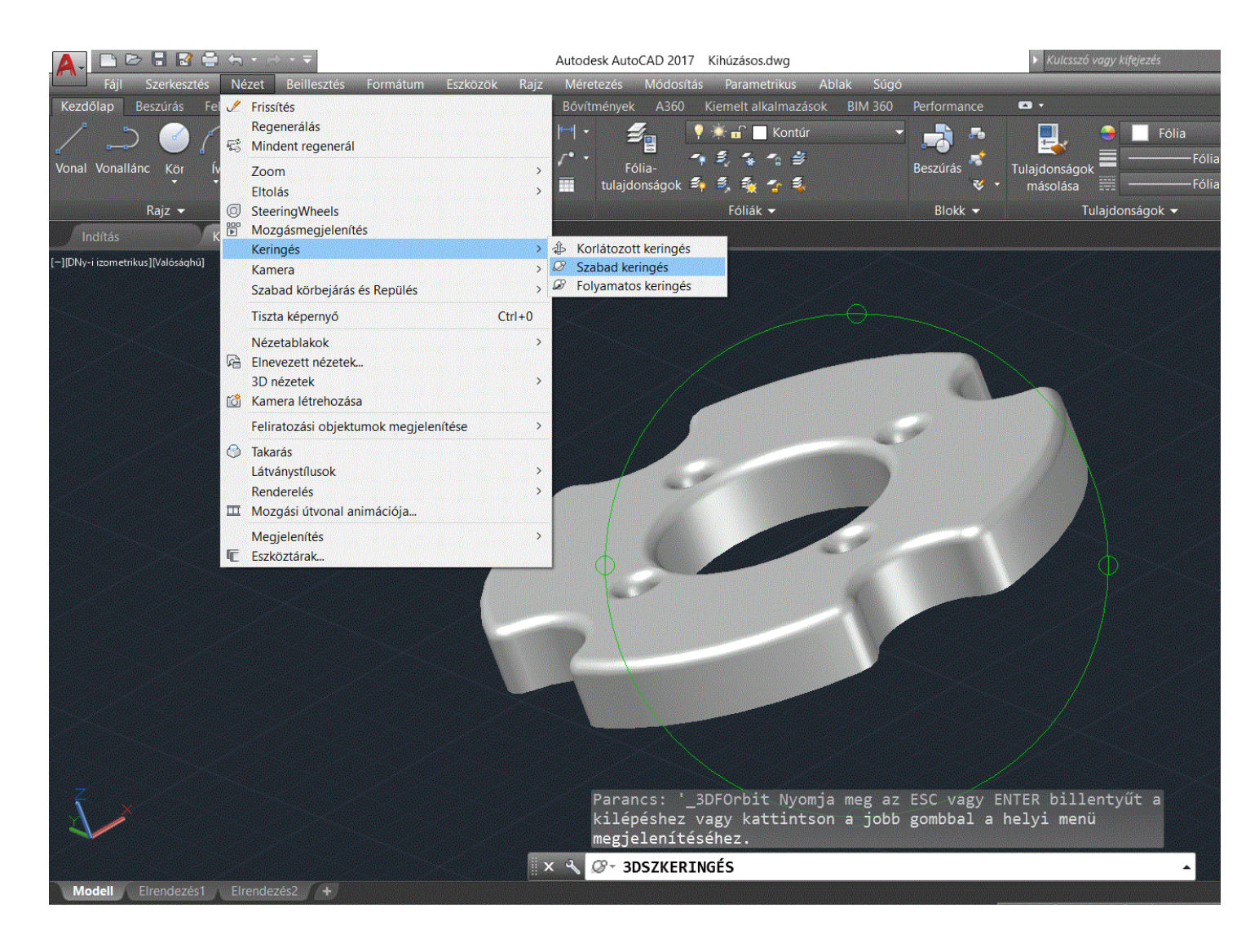